## Nastavenie Cloud služby

## **Cloud aplikacia pre mobilné zariadenia: vMEyeCloud / Android, iphone**

- 1、Zapnite DVR/ NVR
- 2、Skontrolujte či je DVR/ NVR pripojene do sieti internet
- 3、Otvorte stránku [http://xmeye.net](http://xmeye.net/) na počítači, zobrazí sa okno ako na obrázku nižšie:

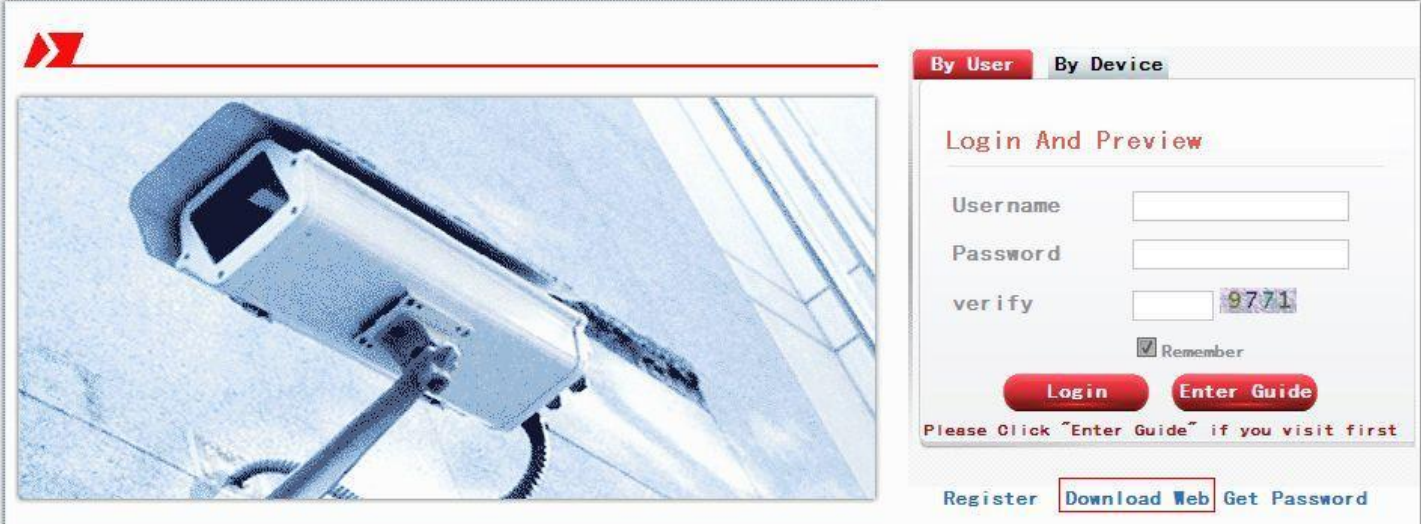

- 4、 Stiahnite Web Active doplnok a spustite inštaláciu.
- a. Inštalujte Active doplnok ako na obr. nižšie:

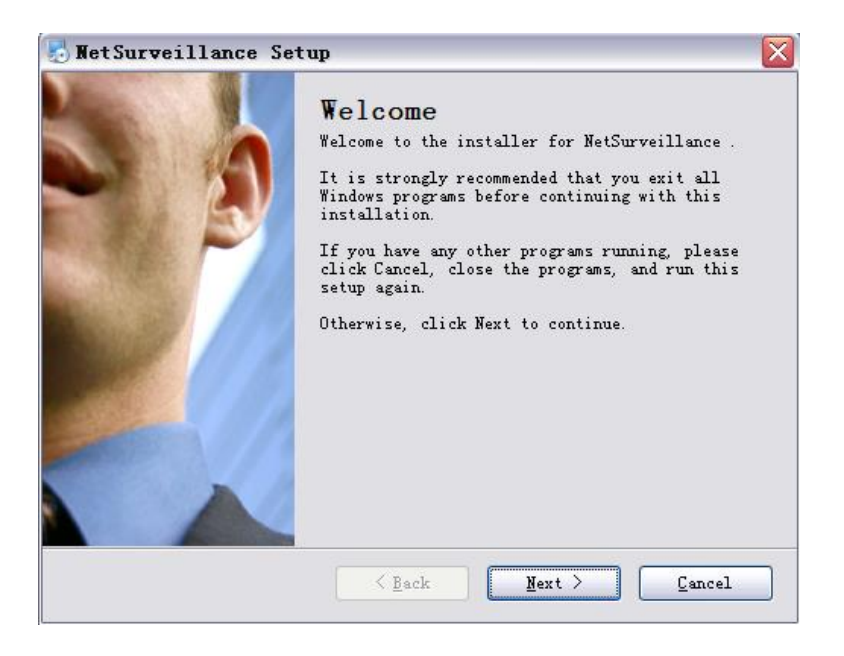

b. Stlačte "Next", a pokračujte ďalším krokom:

c. Stlačte "Next", a pokračujte ďalším krokom:

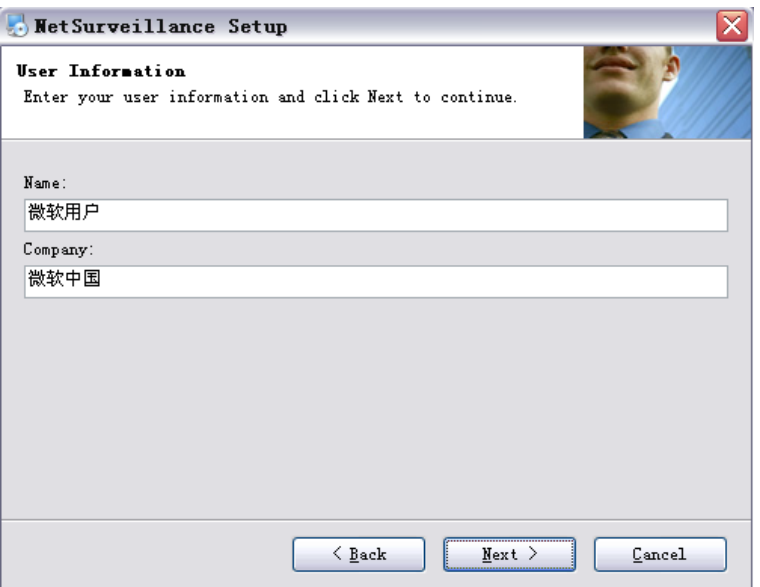

d. Vyberte adresár pre uloženie, stlačte "Next" ako na obr. nižšie:

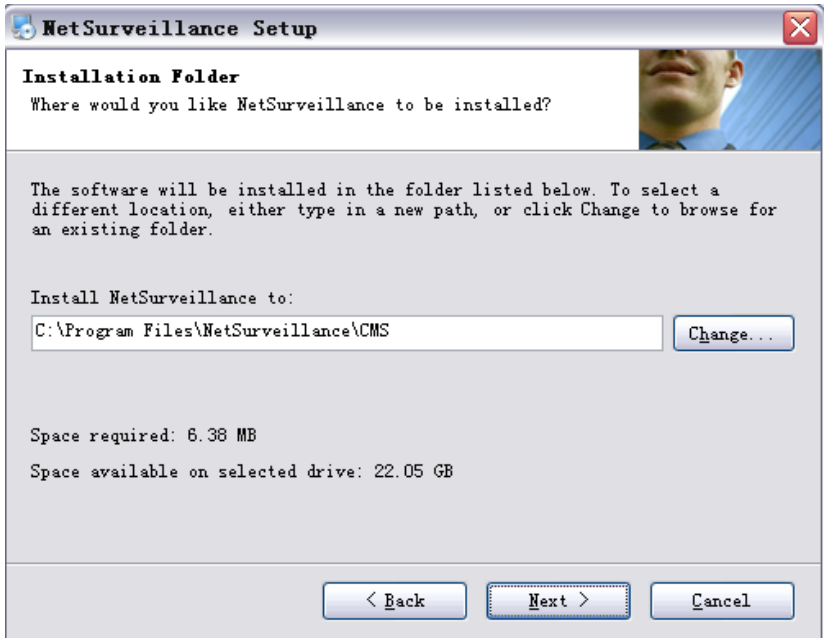

e. Stlačte "Next", a pokračujte ďalším krokom:

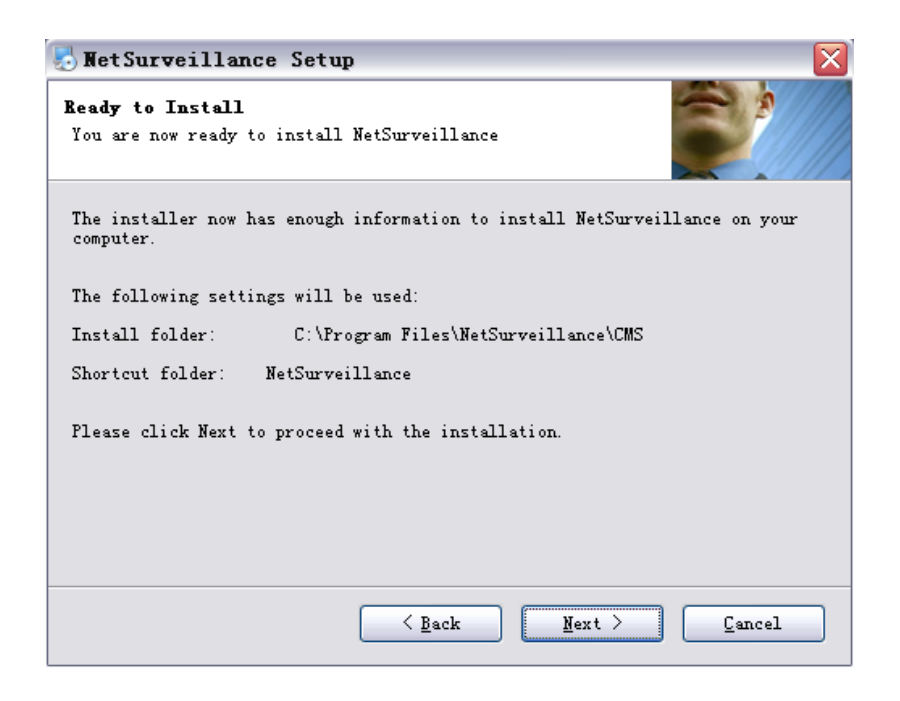

f. Stlačte "Finish" pre dokončenie inštalácie ako na obr. nižšie:

.

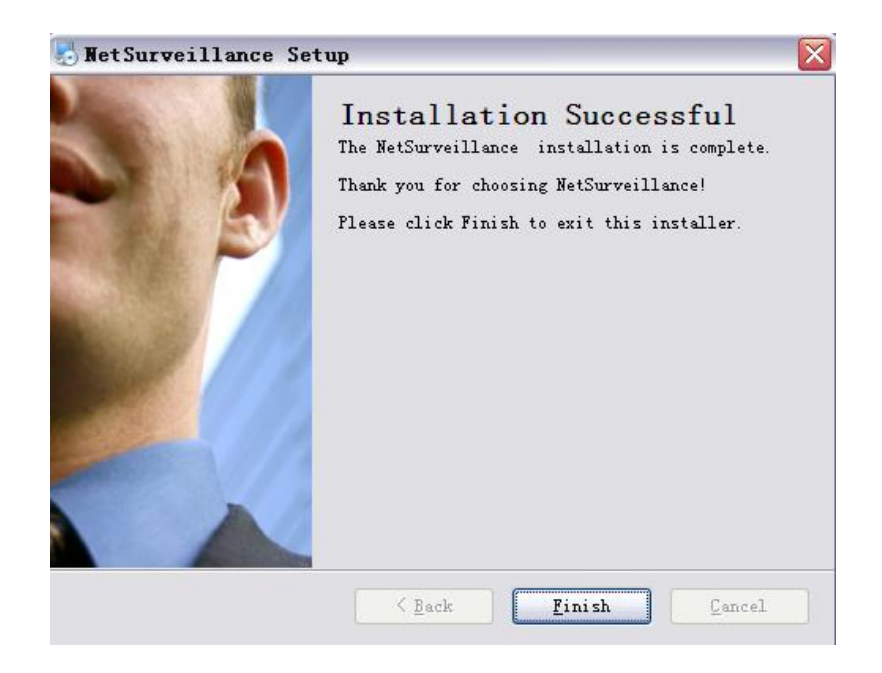

- 5、Po dokončení inštalácie sa vráťte na stránku: [http://xmeye.net](http://xmeye.net/)
- 6. Registrácia

Stlačte "Register" a zobrazí sa okno ako na obr. nižšie, vyplňte údaje:

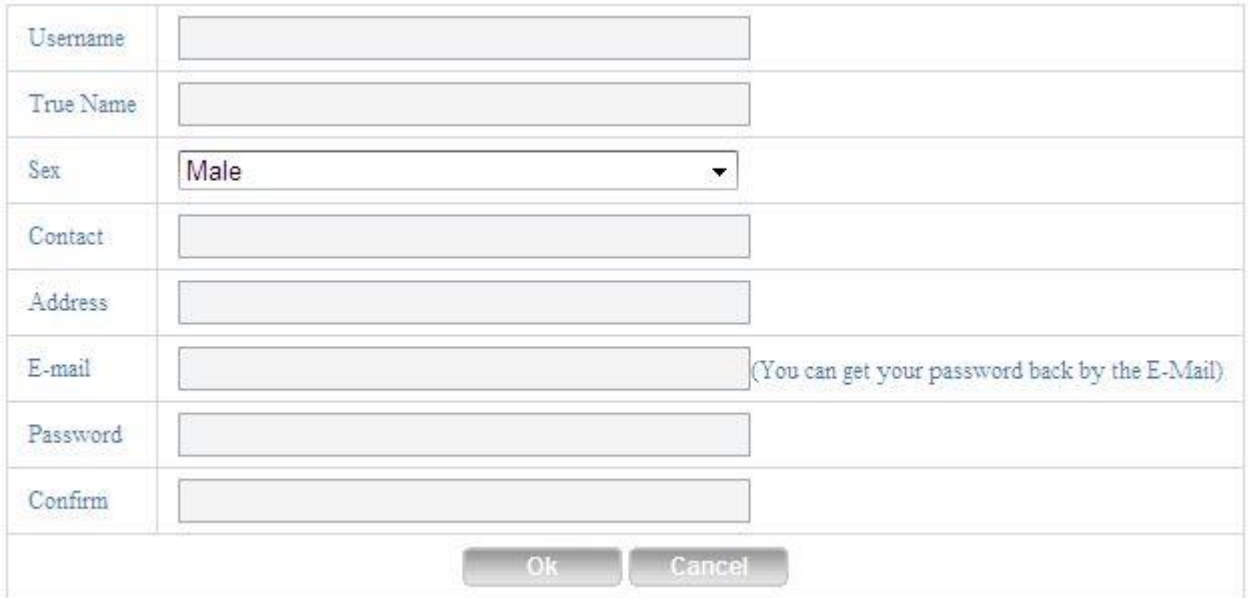

b. Prihláste sa, stlačte "Device Manager" a pridajte zariadenie stlačením tlačidla "Add" ako na obr. nižšie:

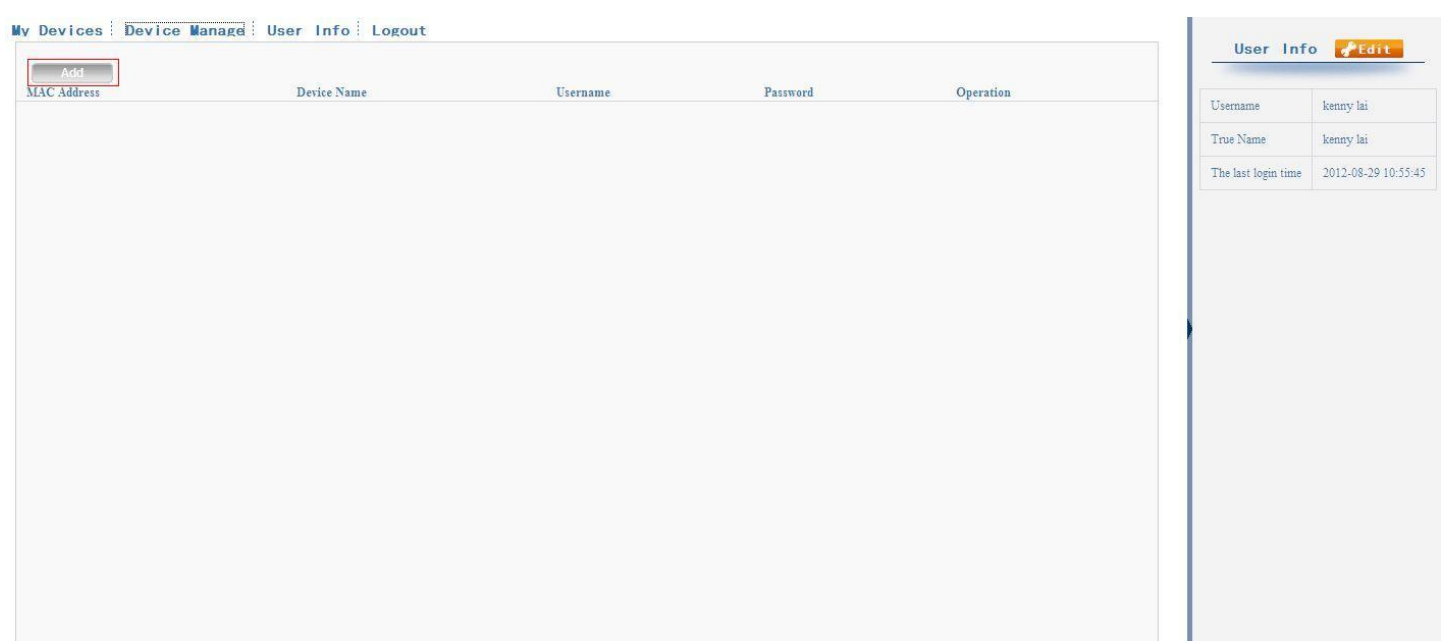

## c. Pridajte zariadenie ako na obr. nižšie:

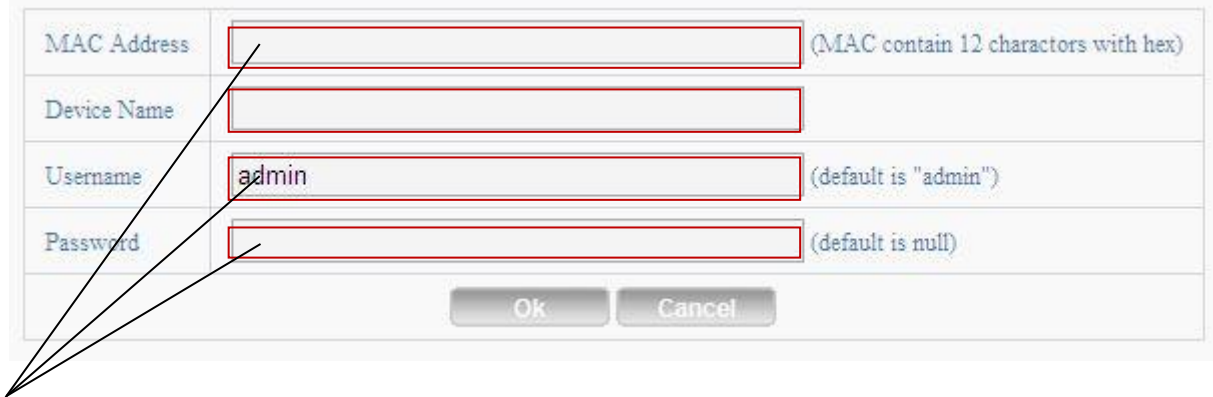

Údaje musia byť rovnaké ako v DVR/ NVR

Skontrolujte sériové číslo ako na obr. nižšie:

(DVR) main menu (hlavné menu)—Info—Version (verzia)----SerialNO (sériové číslo)

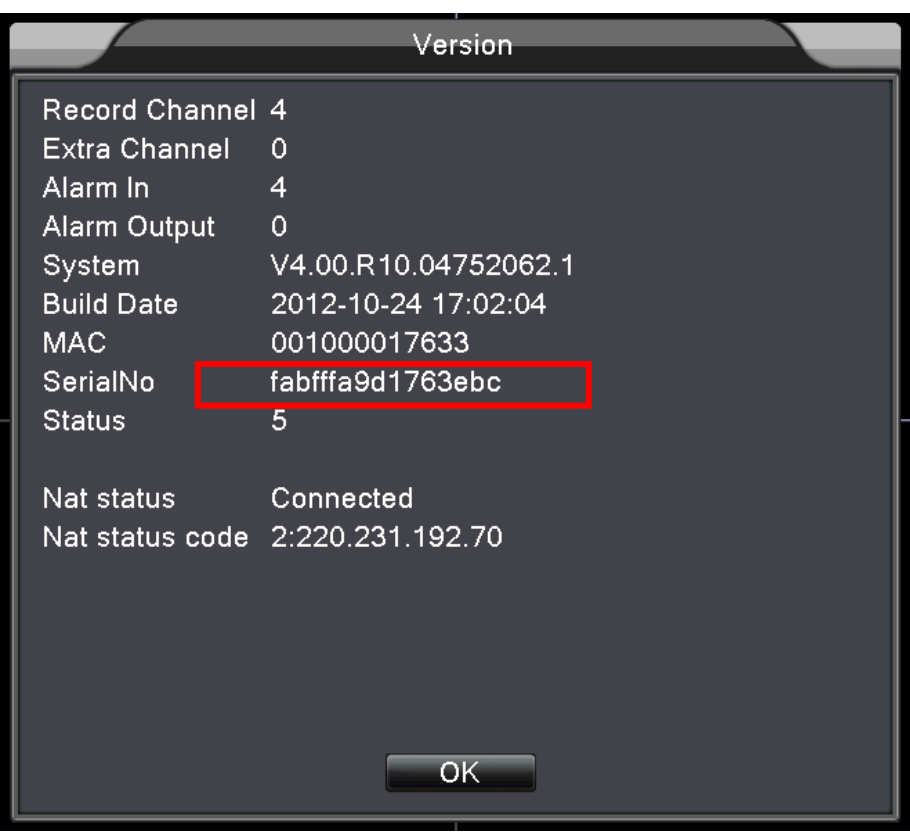

d. Po nastavení stlačte "My Devices" ako na obrázku nižšie:

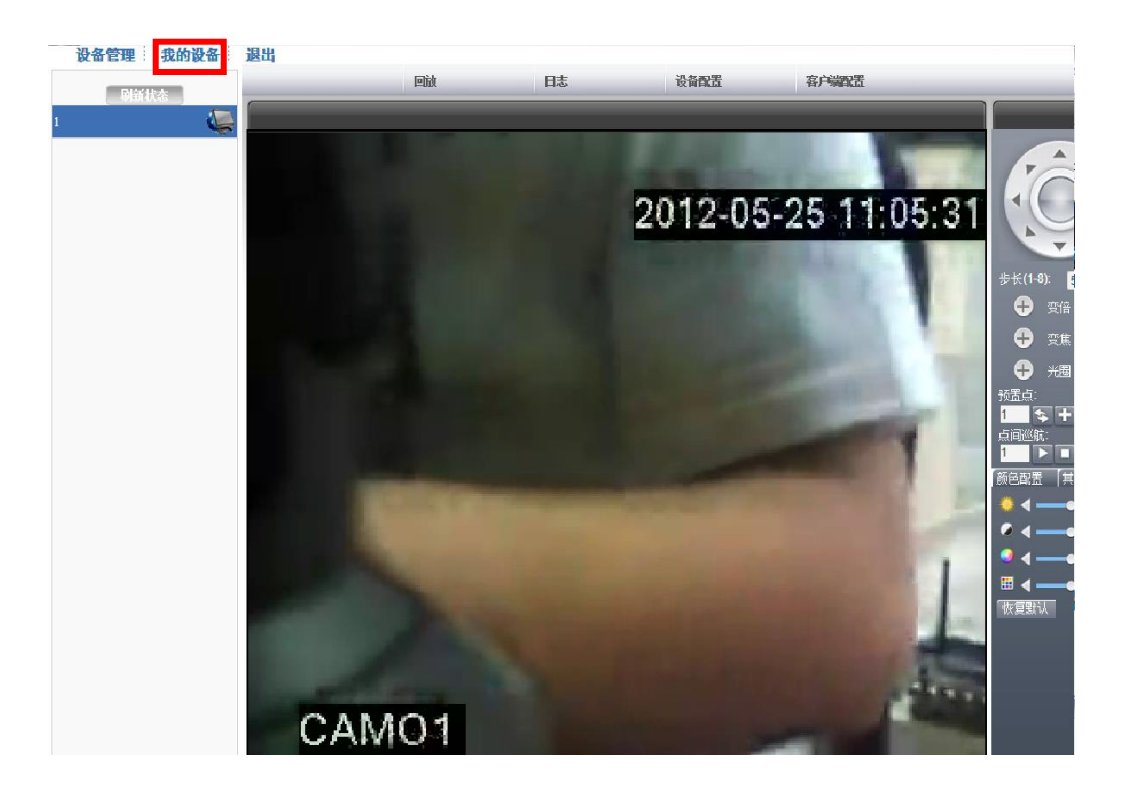